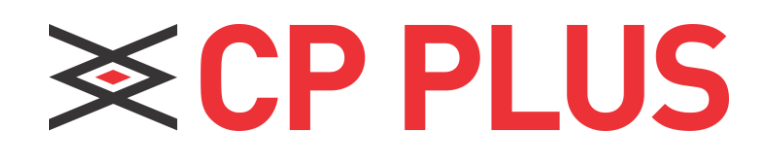

# **Quick Installation Guide**

**Dual-band 4G Router CP-GR-DE413-S**

### **Package contents**

- 4G Router x 1
- Power adapter x 1
- $\cdot$  Ethernet cable x 1
- Quick installation guide x 1

For product or function details, please go through the user guide.

### **Appearance**

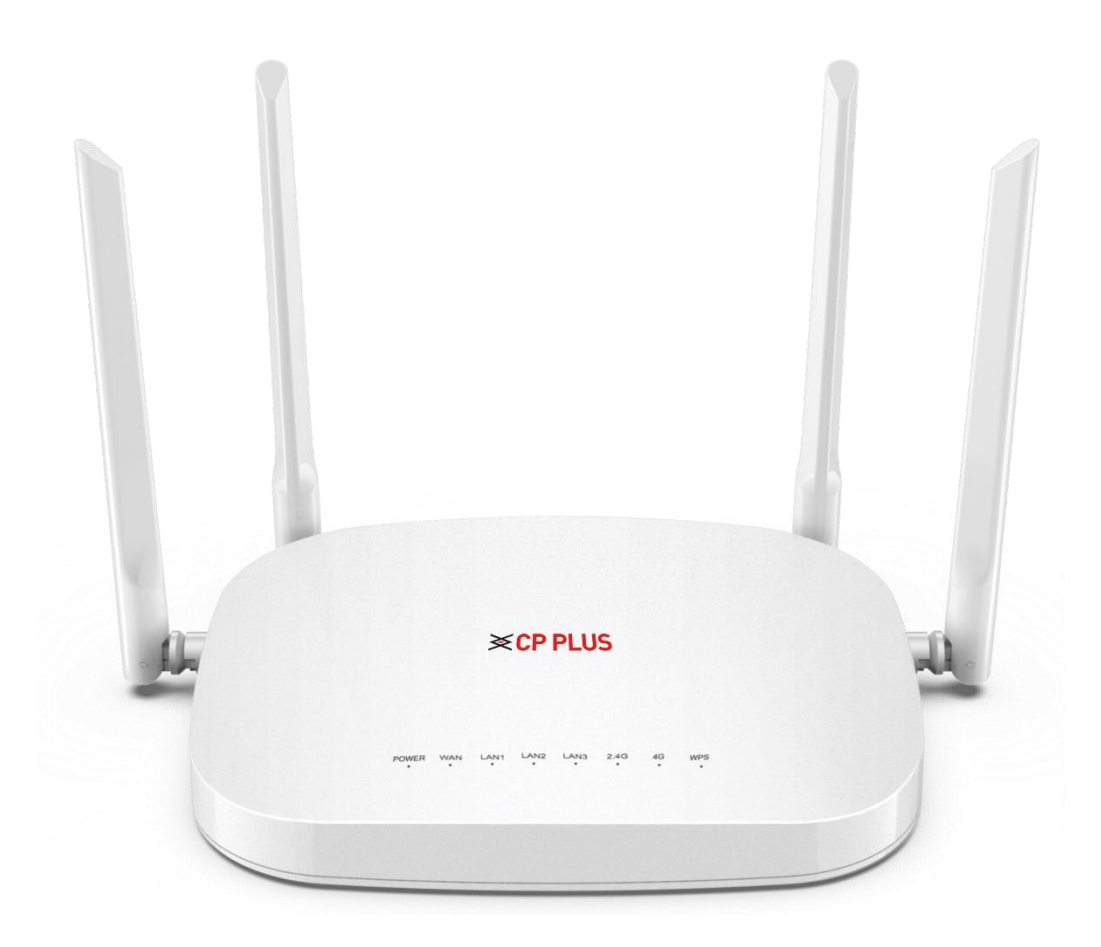

## **A. Preparations**

1. Insert the 4G network card into the SIM slot of the device (The SIM card grap to left, chip down). The normal insertion will have a feedback sound. Note that the SIM card is a Micro SIM size. If the SIM card is another size, please use the restore card cover (as shown in Figure 1 below).

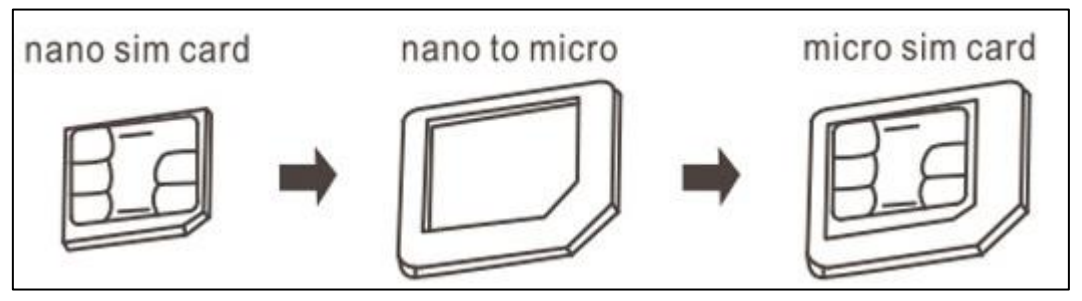

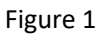

2. Turn on the DC power and plug it into the DC interface of the device, the Power and 2.4G LEDs will be blue. If the device 4G network recognition is normal, the 4G indicator will be blue. The Wi-Fi signal name is "CPPLUS-XXXX" (XXXX is the last four digits of the MAC address), and password will be **CpgrDE413S**.

Note: If the SIM card is inserted or replaced while the device is working, the SIM card will not be recognized.! Please insert the SIM card and then turn on the device!

### **B. Router Quick Configuration**

- 1. The PC/Laptop searches for the Wi-Fi signal and connects to the signal of the name "CPPLUS-XXXX" (without quotes and XXXX is the last four digits of the MAC address of the device). Default password is **CpgrDE413S**.
- 2. Open the web browser and enter "192.168.0.1" (without quotes). The default account/password is "admin" (without quotes), as shown in Figure 2 and Figure 3.

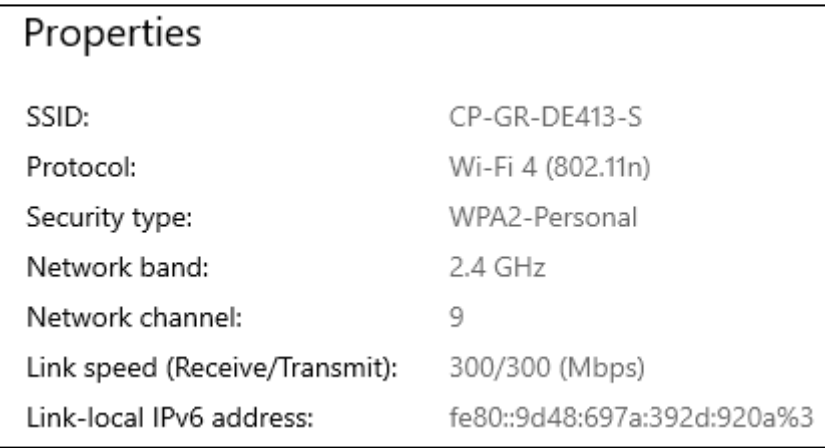

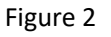

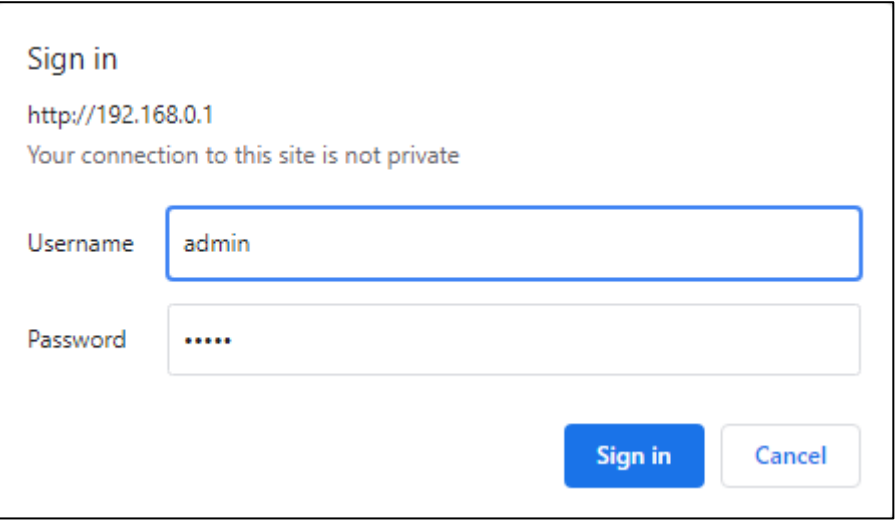

Figure 3

3. The first time you log in to the configuration page, you will enter the device home page (as shown in Figure 5 below), click [Setup Wizard], and follow the user guide page operating (shown in Figure 6 below).

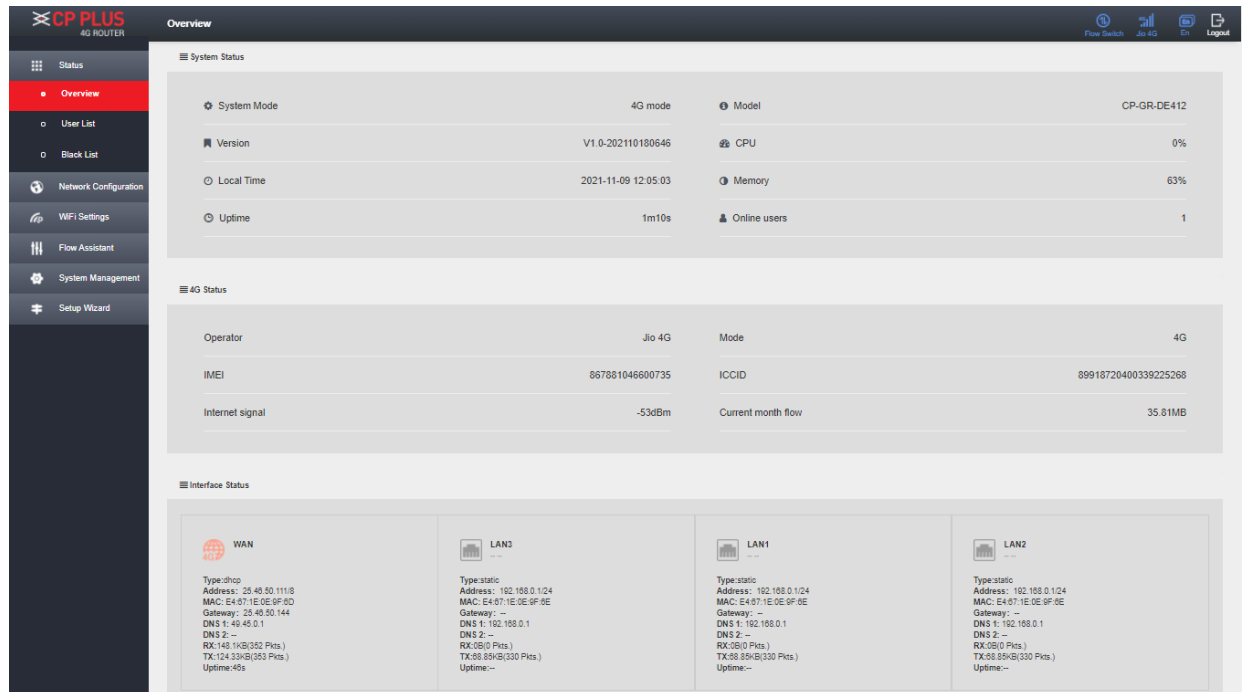

Figure 5

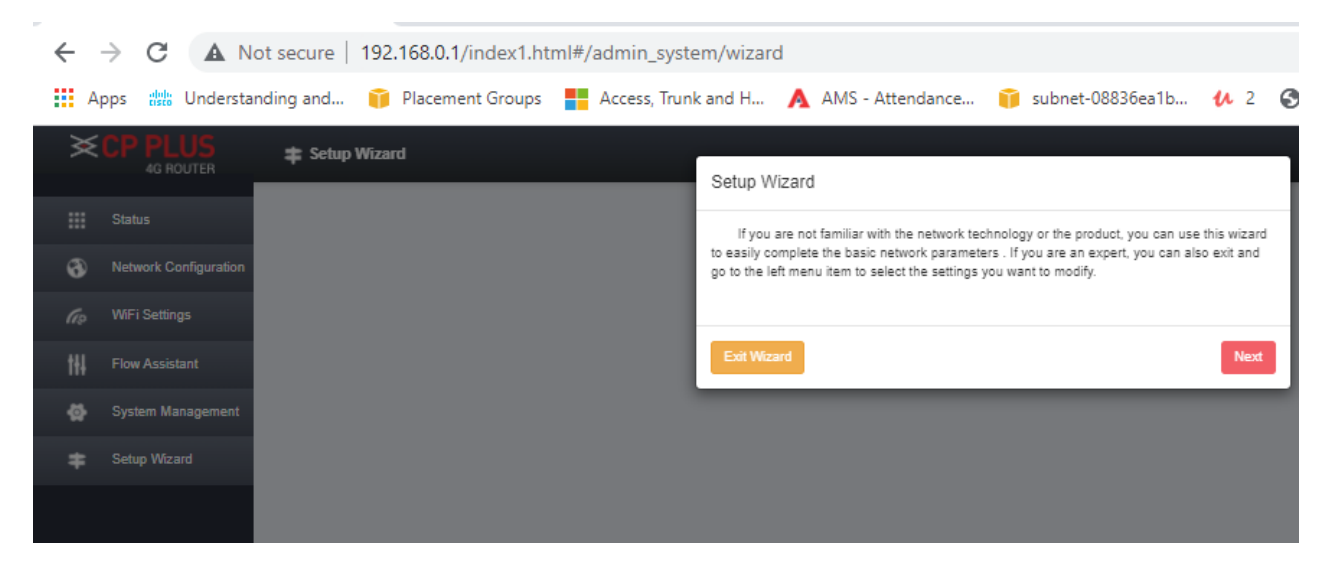

Figure 6

3. Click [Next] on the setup wizard page to select the system mode configuration page (as shown in Figure 7 below),

select "4G mode", click [Next] to enter the wireless configuration page, please change the "Wi-Fi name" according to your actual situation (as shown in Figure 8 below), "Encryption method" select [WPA2-PSK], "Wi-Fi password". After the setting is completed, click the [Finish] button, the device will restart, and the PC/Laptop searches for the newly changed Wi-Fi name signal input password to experience the fun of Wi-Fi Internet access.

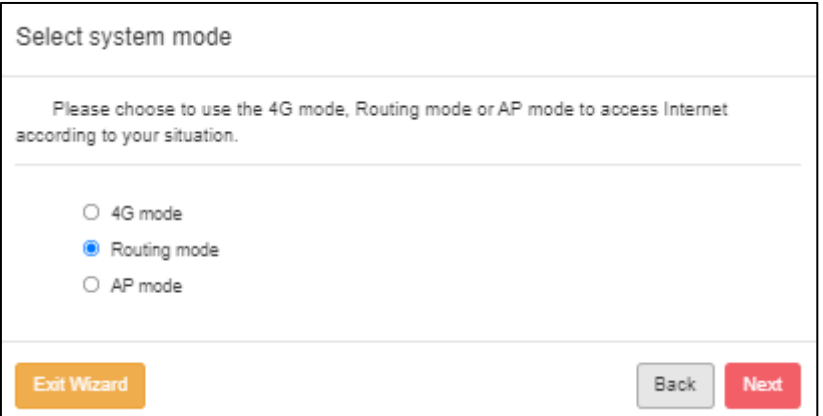

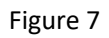

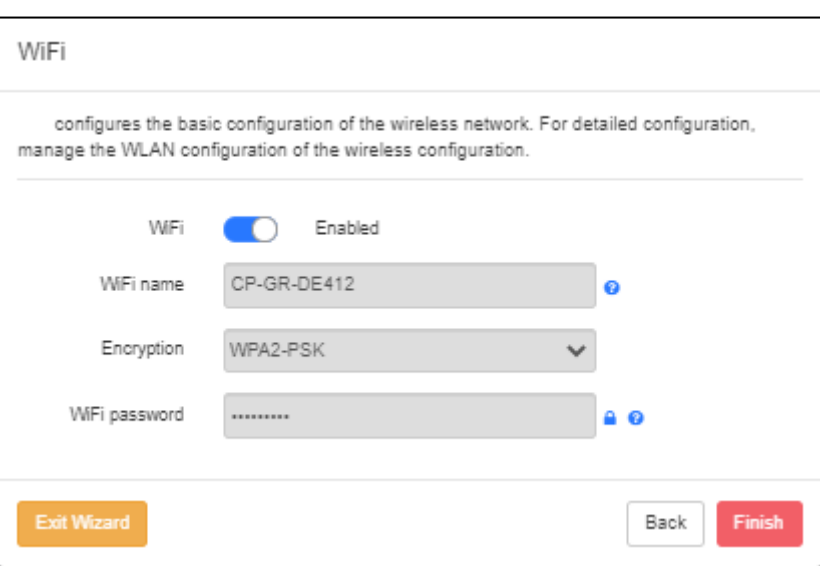

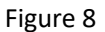

#### **Mode description**:

- **a. 4G mode**: The device accesses the Internet through 4G mode and shares the network to wired and Wi-Fi users through NAT conversion technology. The device WAN physical interface is converted into LAN interface mode.
- **b. Routing mode**: The device accesses the Internet through wired mode and shares the network to wired and Wi-Fi users through NAT conversion technology. The device 4G function will be stopped. There are three ways to access the network through wire: automatic acquisition, PPPoE dialing, Static IP (as shown in Figure 10 below), please consult your broadband provider for Internet access information.
- **i. Automatic acquisition**: Obtain IP address information from the superior device, you can access the Internet without setting up the Internet access information. Usually, the computer wired access can be accessed without setting.
- **ii. PPPoE dialing**: The device needs to dial the fixed account and password to access the Internet. The account and password can be consulted by the broadband service provider to obtain relevant information (as shown in Figure 11 below).
- **iii. Static IP**: The device needs to manually fill in the IP address, subnet mask, gateway, and DNS information to access the Internet. For this information, please consult the gateway administrator or broadband service provider for relevant information (as shown in Figure 12 below).

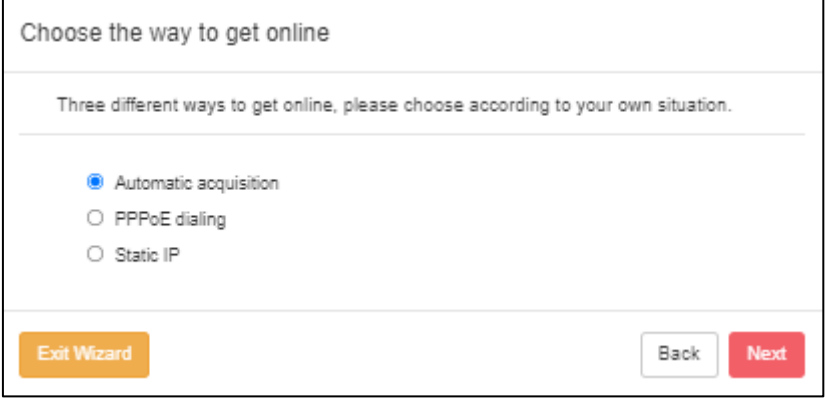

#### Automatic Acquisition Mode

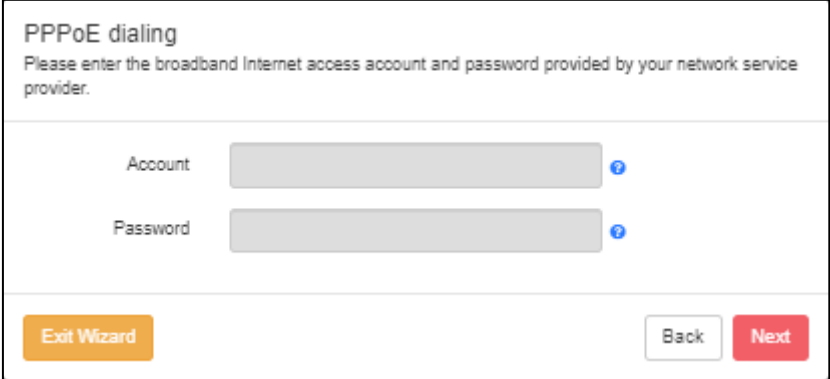

PPPoE dialing Mode

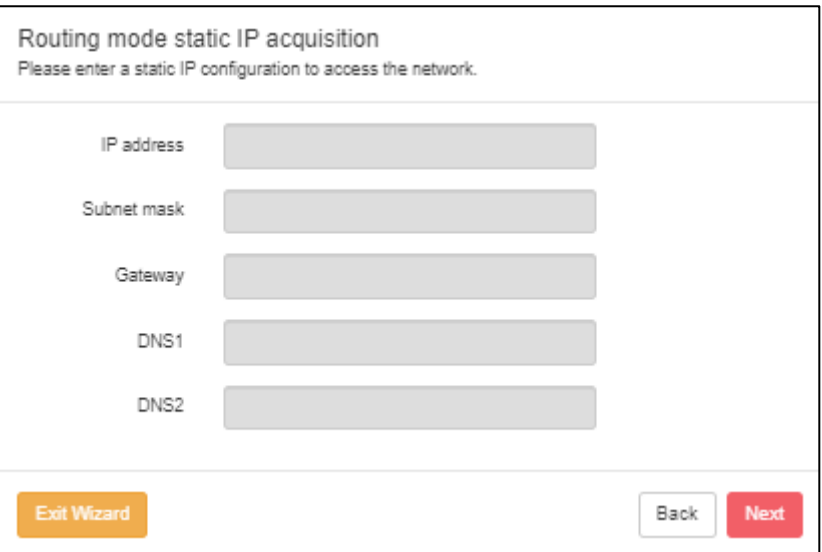

#### Static IP Mode

**c. AP mode**: The device accesses the Internet through the wired mode. The NAT function will be stopped. The physical interface of the device WAN is converted into the LAN interface mode. The network is shared to the wired and Wi-Fi users. The network service and information are provided by the upper device. Provides services that convert wired to Wi-Fi.

#### **Note –**

If the device needs to be set to "Routing Mode" or "AP Mode", please refer to the above instructions and follow the instructions of the operation guide. After the setup is complete, the device will restart, and the PC/Laptop searches for a new Wi-Fi name signal to enter the password to access the Wi-Fi.

### **C. Frequently Asked Questions**

**Ques:** After the 4G card is plugged in, the 4G light of the 4G routing body is not lit, which causes the Internet to be unavailable?

**Ans:** Most of the cases are that the 4G card is not plugged in. The solution is to power off the 4G route and re-insert the card. Because the card slot is deep, the nail is short, and the card is inserted with the toothpick. Another situation is the 4G card is not activated and must be activated after use according to the card instructions.

**Ques:** 4G router works normally, the body 4G light is on, and the PC/Laptop is connected to 4G routing Wi-Fi but cannot access the Internet?

#### **Ans:**

- 1. Enter the routing setting page (the default is 192.168.0.1, the username and password are both admin), check the status---whether the WAN port obtains the IP address. If it is not obtained, it is recommended to reset the 4G route reset.
- 2. Identify the Internet through the APN setting, insert the 4G card into the mobile phone, view the APN

information on the mobile phone, and enter the 4G routing setting page---network setting---APN setting to fill the APN information of the mobile phone to 4G Routed APN settings.

**Ques:** 4G router WAN port address is normal, 4G lights are normal, mobile phones cannot connect to Wi-Fi?

**Ans:** Each 4G card has a traffic package. If such a situation occurs, you must verify the package traffic. If it is useful, you must recharge the traffic package in time.

> **Technical Support** Toll Free: 8800952962 (India Region) Website: www.cpplusworld.com E-mail: support@cpplusworld.com